# FRENETIK

# Spik 2c

 $8 \times 2"$ powered column speaker, Dante<sup>™</sup> PoE+

**User's manual**

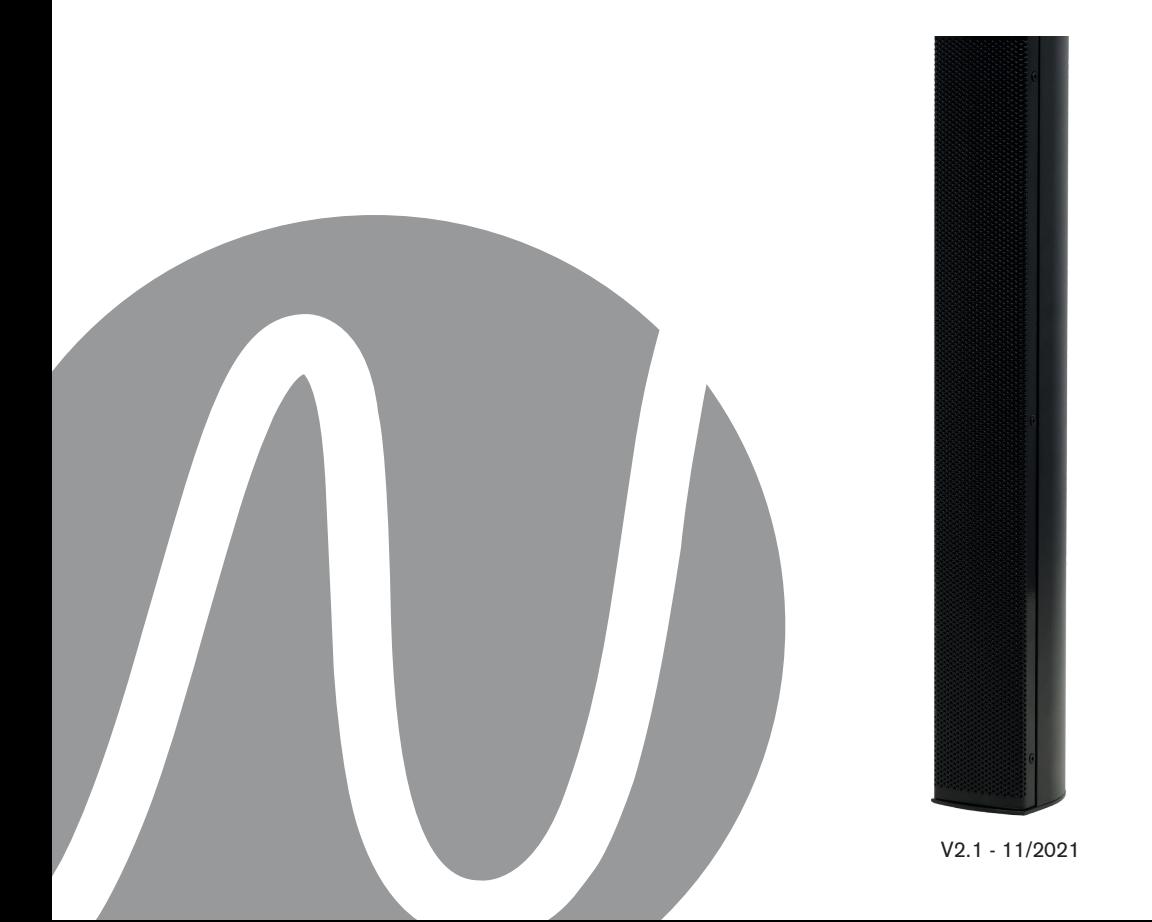

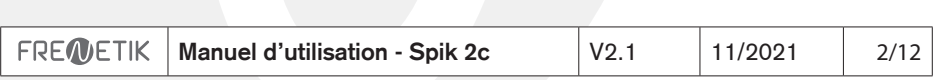

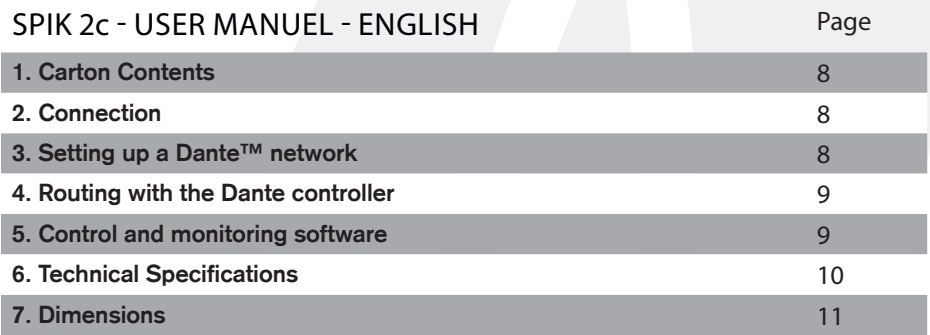

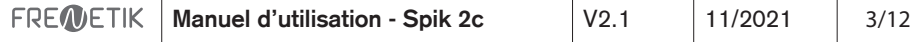

#### **1. Carton Contents**

- 1 Spik 2c speaker
- 1 2 axis wall-mount bracket
- 1 user manual

#### **2. Connection**

For connection to a Dante™ network, connect the RJ45 socket, with a Cat 5 or Cat 6 network cable, to an Ethernet Switch, accepting a minimum 100 Mbit/s Fast Ethernet link speed. The connection is also used to power the speaker via the network using PoE (Power over Ethernet) technology. A PoE switch or PoE injector must therefore be used. To achieve full power, a PoE power supply according to the IEEE 802.3at-2009 «PoE+» standard must be used.

#### **3. Setting up a DanteTM network**

1) Start the Dante Controller software.

2) Wait until the devices visible on the network appear in the software matrix.

Note: If a device does not appear, there are several possible reasons, including:

- the device is not powered on / powered up

- the device is in another subnetwork

- the device cannot be synchronized with other Dante™ devices

For either of the last two reasons, the Dante™ device must at least be visible in the Network View under the «Device Info» or «Clock Status» tab. Stopping and then restarting the speaker could be a quick fix to the problem. Additional information can be found in the Audinate Dante Controller manual.

3) From the Dante™ Controller menu bar, select «Device / Device View» or press the Ctrl+D key combination. The «Device View» window will appear.

4) From the drop-down menu below the menu bar, select the speaker to be configured. 5) In the third «status» tab, various information about the device is available.

6) Click the «Device Config» tab. If necessary, adapt the «Sample Rate» to that used in the Dante™ network (all devices must have the same sample rate to work together).

7) In the «Rename Device» field, it is possible to modify the name used for the device in the Dante network, for better identification. Confirm any changes by pressing the «Apply» button.

8) From the «Network Config» tab you can, if necessary, change the network settings for the Dante™ interface of the speaker.

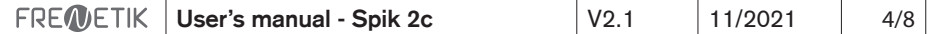

#### **4. Routing with the Dante™ Controller**

In order to configure the audio streams you need to :

1) In the main window, in the «Routing» tab, open the channels of the transmitter device on the right «Dante™ Transmitters» and the channels of the receiver device under «Dante™ Receivers» by clicking on the + buttons.

2) Click on the intersection point between the transmitter channel and the receiver channel.

3) Wait until the field displays a green circle with a white check mark.

For other connections, repeat these three points. On the Audinate site, it is possible to download a User Guide for the Dante Controller in English: https://www.audinate.com/resources/technical-documentation

#### **5. Control and monitoring software**

Frenetik Dante™ PoE+ loudspeakers can be controlled and monitored with a proprietary software available from Frenetik's website.

The Frenetik Adjust software solutions allow for level adjustment and monitoring of each loudspeaker; and quick set-up of tonality levels.

A list of factory presets is available for download with the Adjust software solutions, and save and load options are available for custom applications.

Please visit Frenetik's website and dedicated support area to download the latest Adjust software. Please check the Setup Guide of each version of the Adjust software for product compatibilty, embedded features and operating system compatibility. https://en.frenetik.fr/logiciels-telechargement

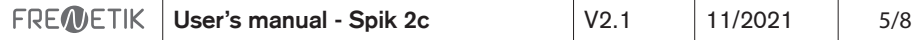

## **6. Technical Specifications**

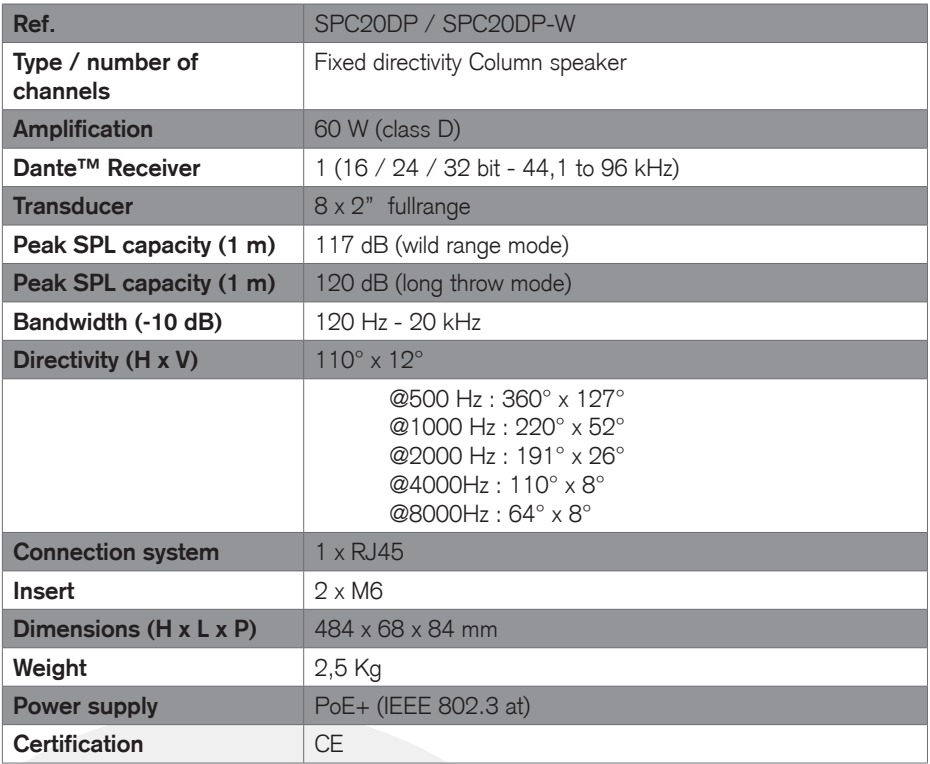

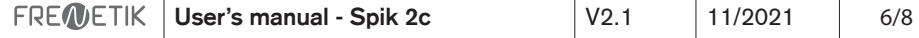

### **7. Dimensions**

Spik 2c Speaker

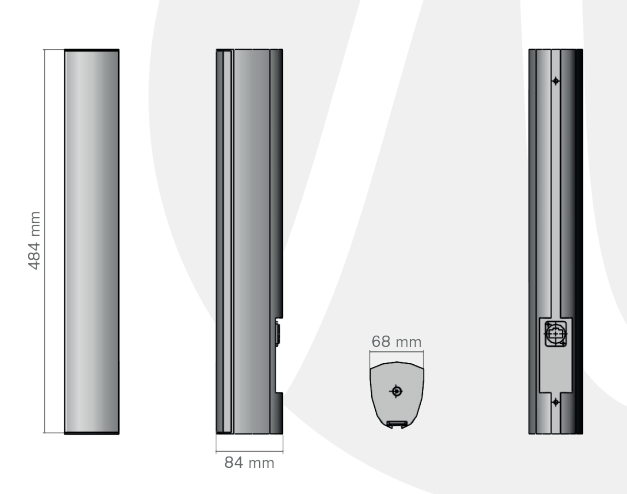

2 axis wall-mount bracket

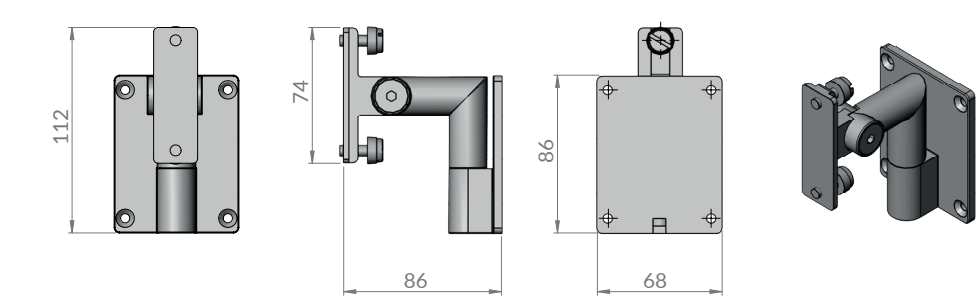

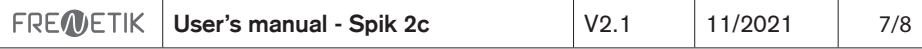

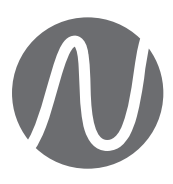

FRENETIK - 1 Allée d'Effiat - Le Parc de l'Événement - Bât. H 91160 Longjumeau - France +33 (0)1 69 10 50 81 **www.frenetik.fr**